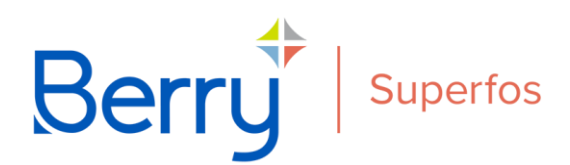

## **Instructions for Berry Superfos 3D Catalogue Users**

Interaction with the Berry Superfos 3D models is only possible for registered users. Following a simple registration process, users are able to access the Berry Superfos 3D Catalogue, where models are saved within systematically ordered and named folders, ensuring a site that is straightforward to navigate and easy to use.

Registered users are free to explore the entire range of Berry Superfos packaging models saved within the 3D Catalogue. Whilst clicking on products listed under 'Pots/Containers' will allow users to narrow their choice down by measurements, clicking on products saved under 'Configurator Parts' enables users to view a pack broken down into its individual components.

Site users are able to click through the customisation options according to their personal needs until the packaging model is brought up on screen in the Berry Superfos interactive 3D configurator.

There, users can choose from an offering of colours and material properties by clicking on the 'Scene' tab, and are able to upload their own packaging artwork by clicking on the tab labelled 'Artwork'.

It is also possible for users to swap and change pack components by selecting parts from a list of available compatible options.

Once satisfied with their design, users can proceed to the 'Save & Share' tab. There, they can give their product an appropriate name, and save the final design or share it as they wish.

Clicking on the 'X' in the top-right corner of the screen will allow the users to then exit the 3D configurator.

Following user registration, Berry Superfos administrators are able to select certain users to whom they can grant access to otherwise private files. Administrators likewise have the ability to edit access rights should the need arise.

File access will be granted to users according to who they are and for whom they work.

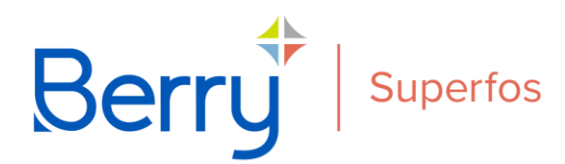

If selected by administrators, users will be able to visit the 'Private Libraries' area of the site. The 'Private Libraries' function allows site visitors to view all packaging models to which they have been granted access in one single place, enabling them to keep track of all projects in which they are collaborating.

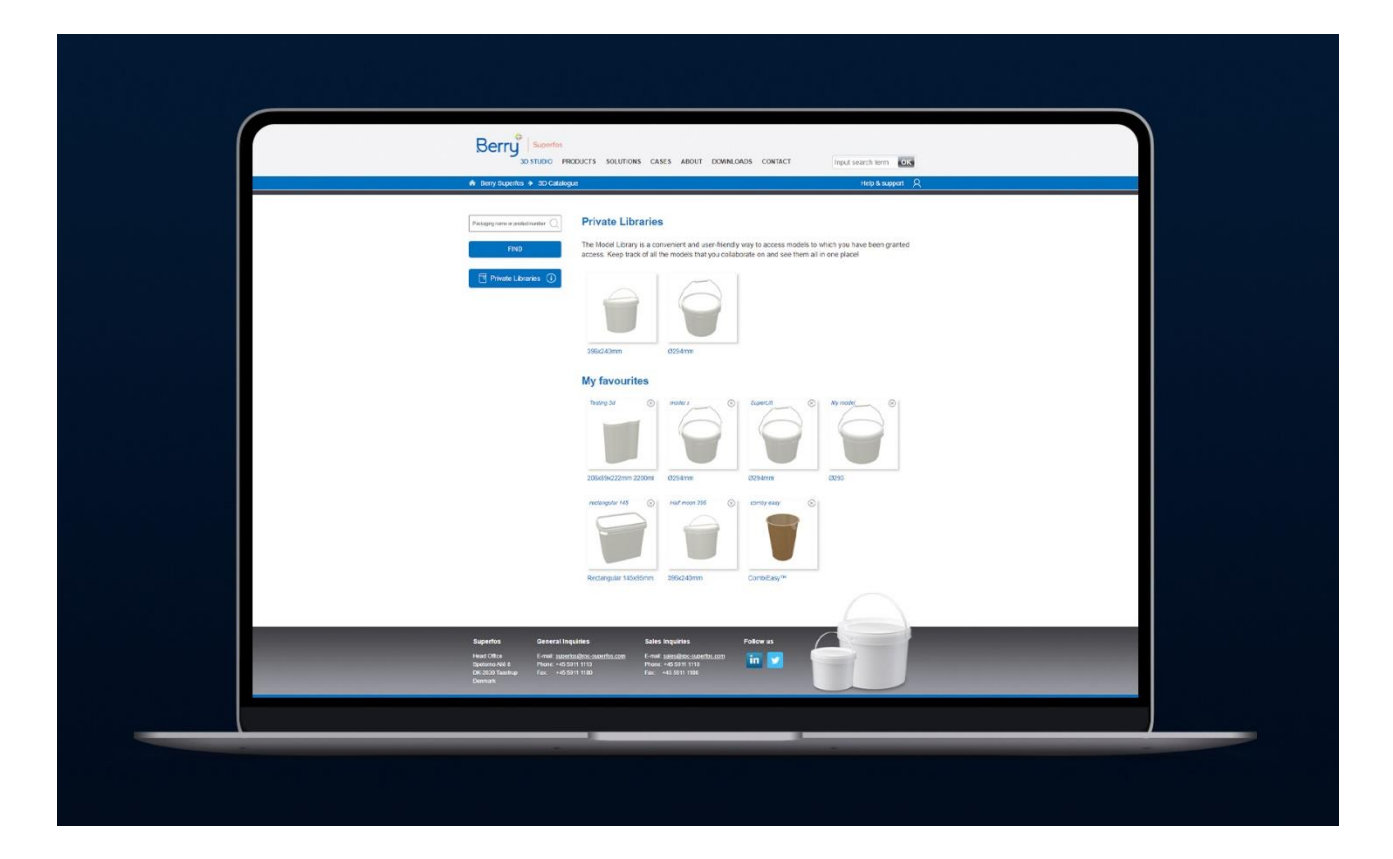

In the 'Private Libraries' site area, registered users will also have access to 'My favourites'. The 'My favourites' function allows site visitors to save a selection of their personal favourite products, which they can, from then onwards, access with ease.

Under 'My favourites', users will see all packs newly-created in the Berry Superfos 3D Configurator, saved under the name given to them. Clicking on the image will take users directly back to the 3D configurator, where all colour, material, and artwork customisation will have been saved.

If users no longer want a particular pack saved under their favourites, they need only click on the 'X' in the top right-hand corner of the image saved under 'My favourites' in order to delete it from their list.